ML-3731HLT LCD-TV Owner's Manual

**MAXENT** 

#### Notes, Notices, and Cautions

**NOTE:** A NOTE indicates important information that helps you make better use of your TV.

**NOTICE:** A NOTICE indicates either potential damage to hardware and tells you how to avoid the problem.

**CAUTION:** A CAUTION indicates a potential for property damage, personal injury, or death.

*TSXT technology is incorporated under license from SRS Labs, Inc.*

October 2006 Rev. A01

 $\overline{\phantom{a}}$  , where  $\overline{\phantom{a}}$  , where  $\overline{\phantom{a}}$  , where  $\overline{\phantom{a}}$ 

**Information in this document is subject to change without notice. © 2006 Regent USA Inc. All rights reserved.**

Trademarks used in this text: *Maxent*, the *Maxent* logo; **Trademarks** TruSurround XT, SRS, and (a) symbol are trademarks of SRS Labs, Inc.

Other trademarks and trade names may be used in this document to refer to either the entities claiming the marks and names or their products. Regent USA Inc. disclaims any proprietary interest in trademarks and trade names other than its own.

# **Contents**

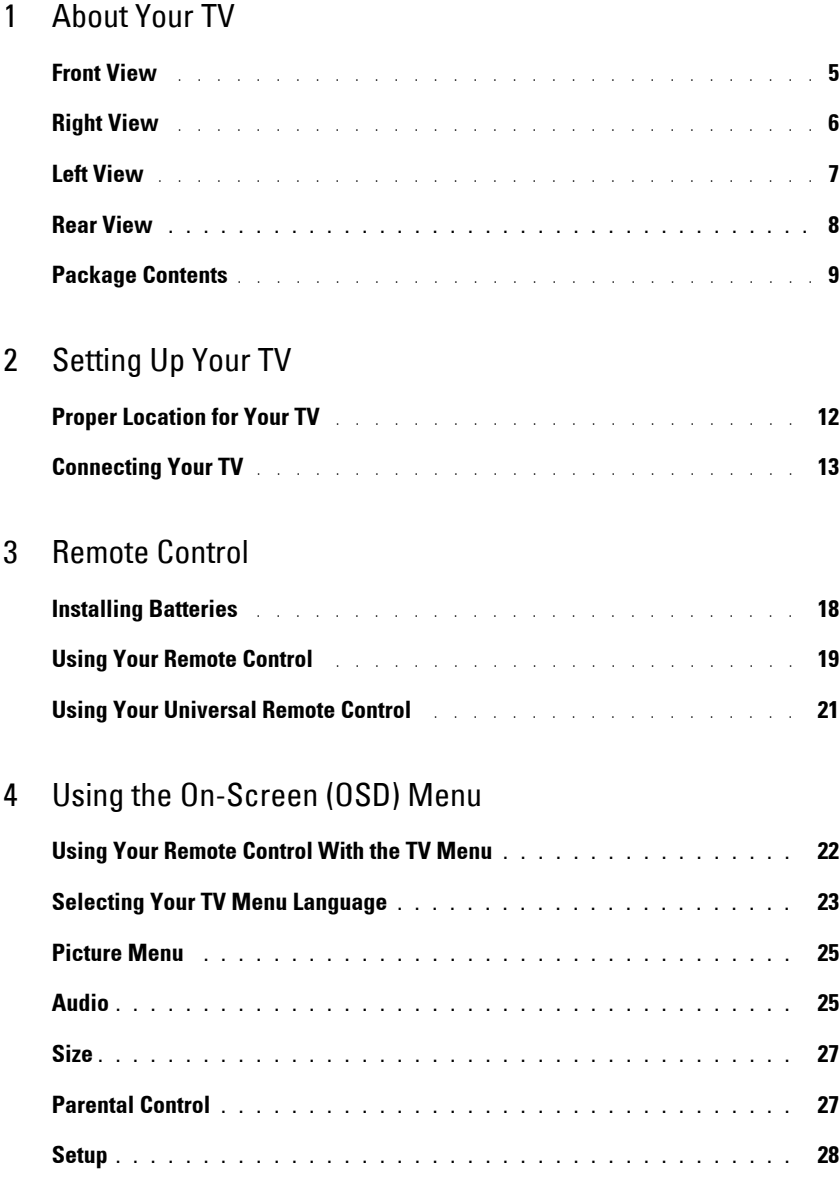

Contents **3**

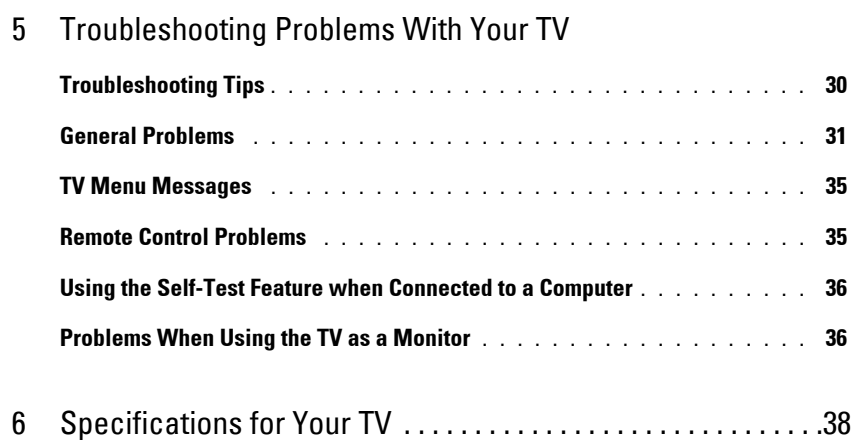

# About Your TV

## Front View

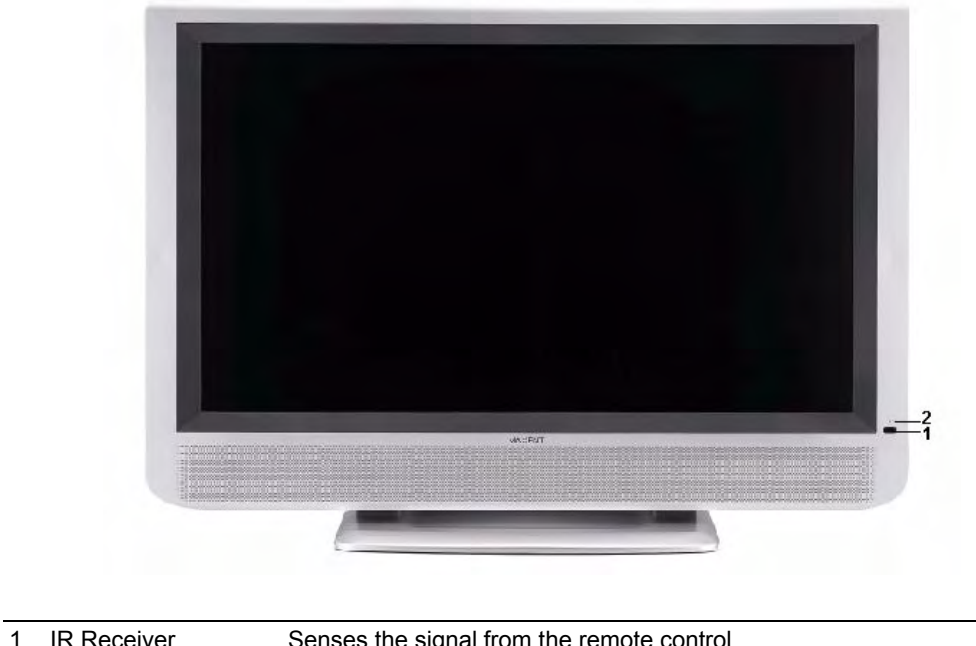

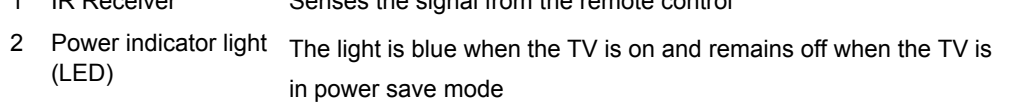

About Your TV | 5

1

## Right Side View

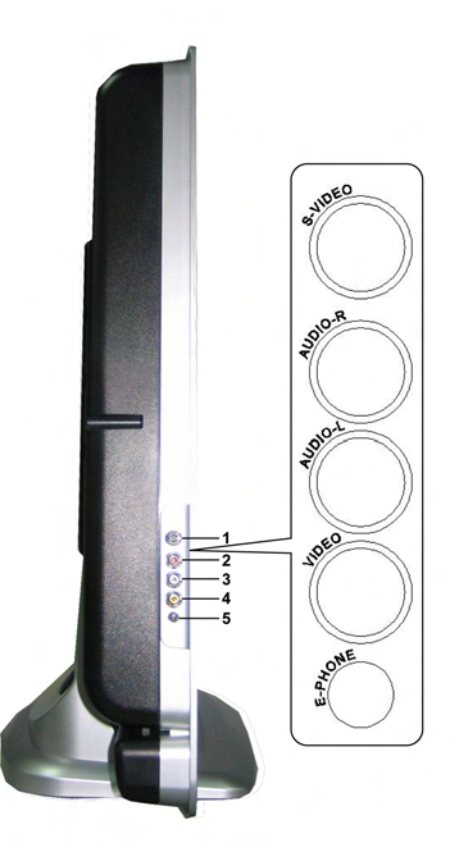

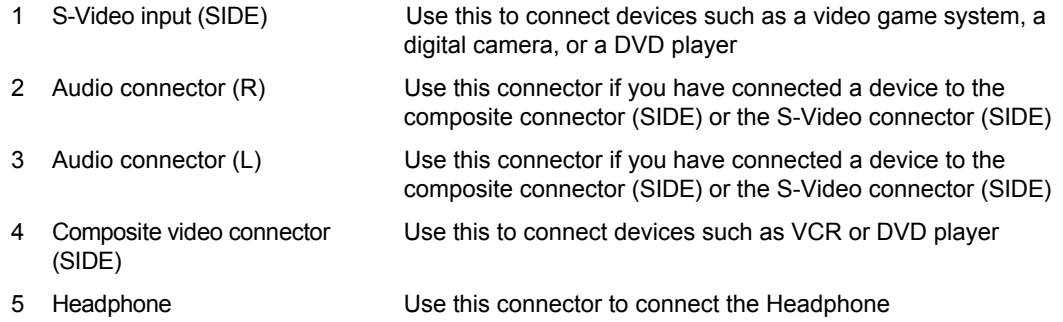

#### 6 About Your TV

## Left Side View

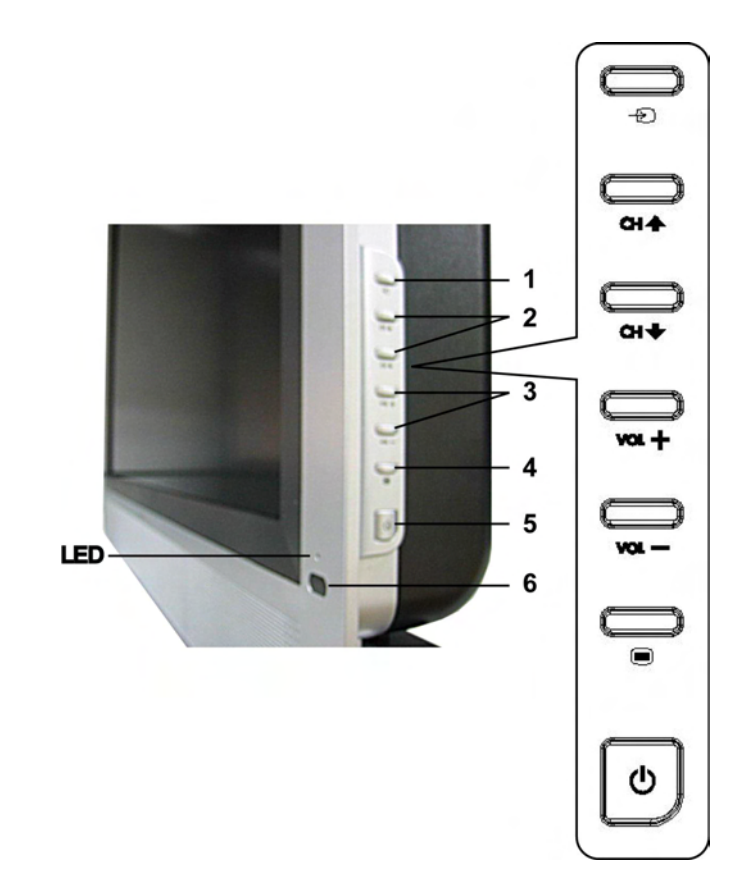

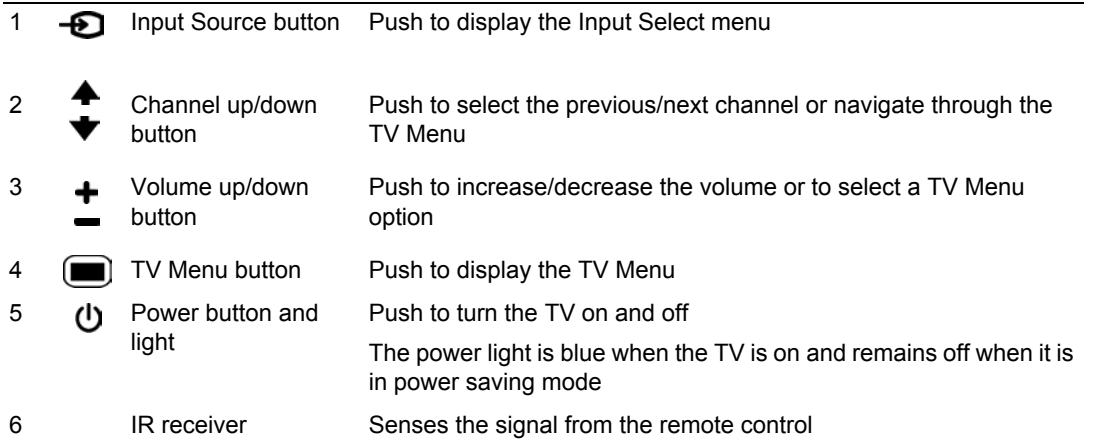

About Your TV | 7

#### Rear View

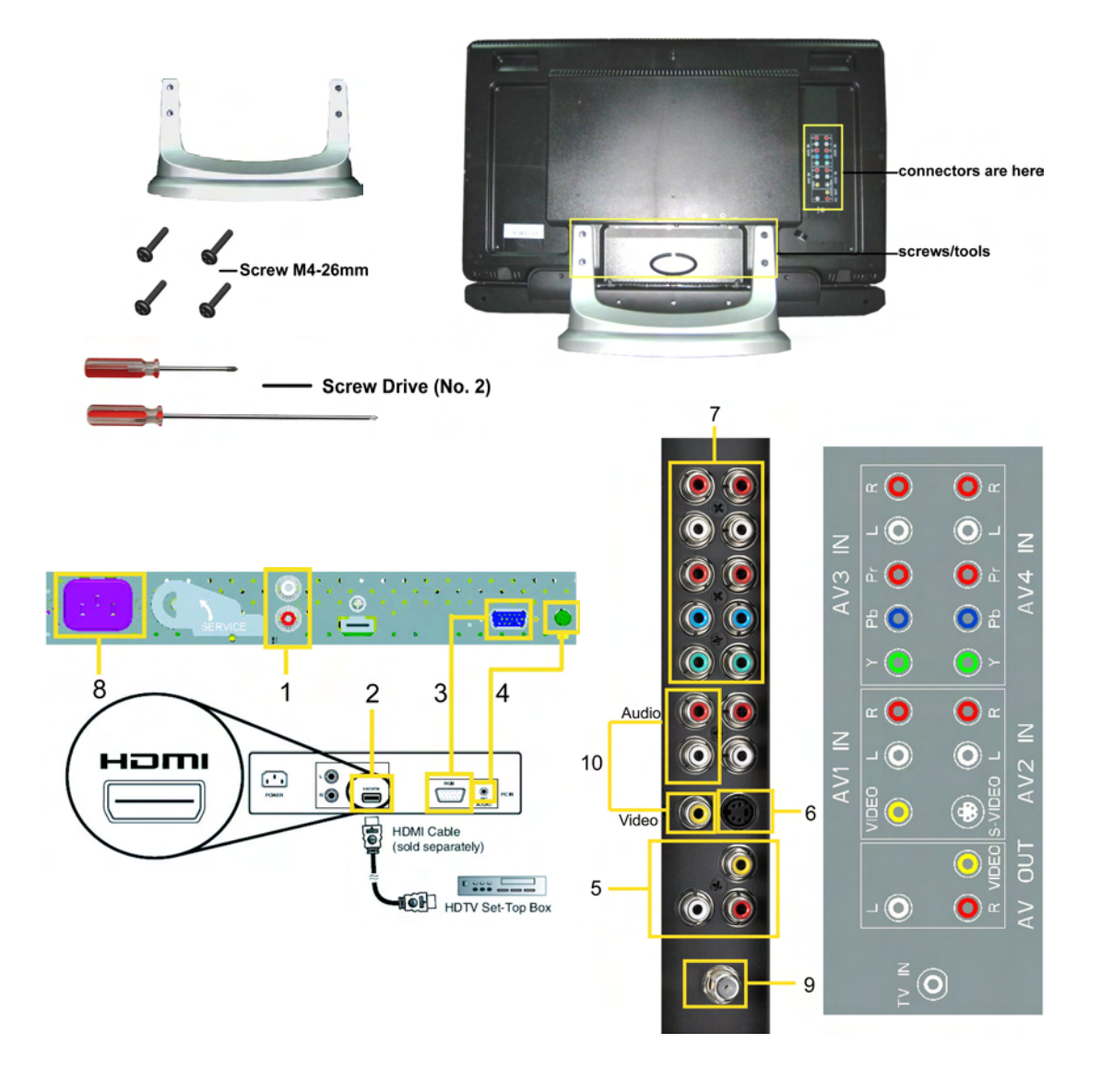

<sup>1</sup> DVI audio connectors (L/R)

Connect to the DVI audio connectors if you have connected a device such as a DVD player or set-top box to the HDMI connectors with a DVI to HDMI interchange cable

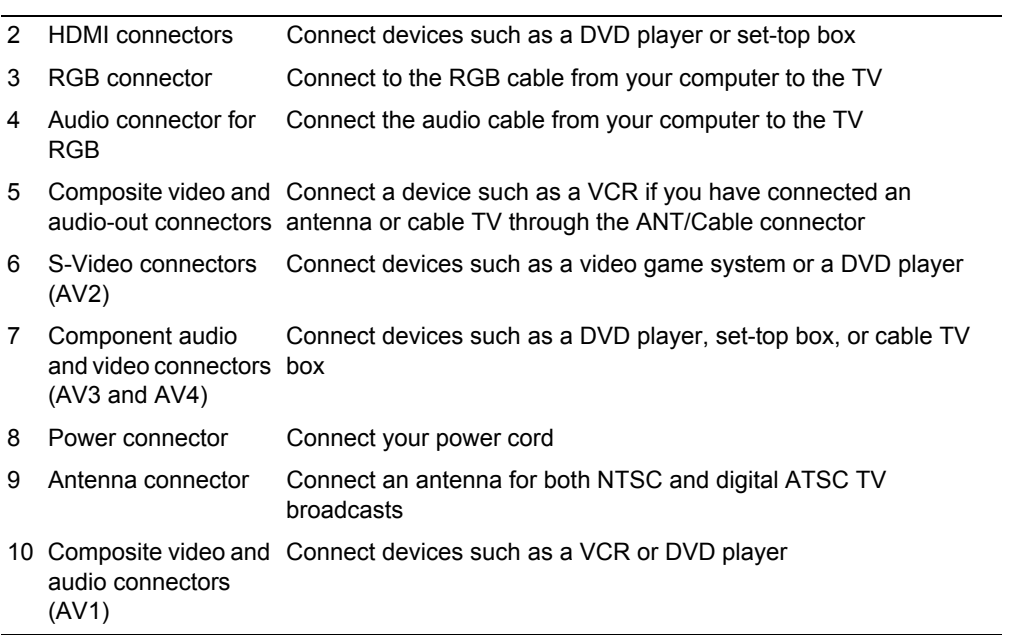

 $\overline{\phantom{0}}$ 

### Package Contents

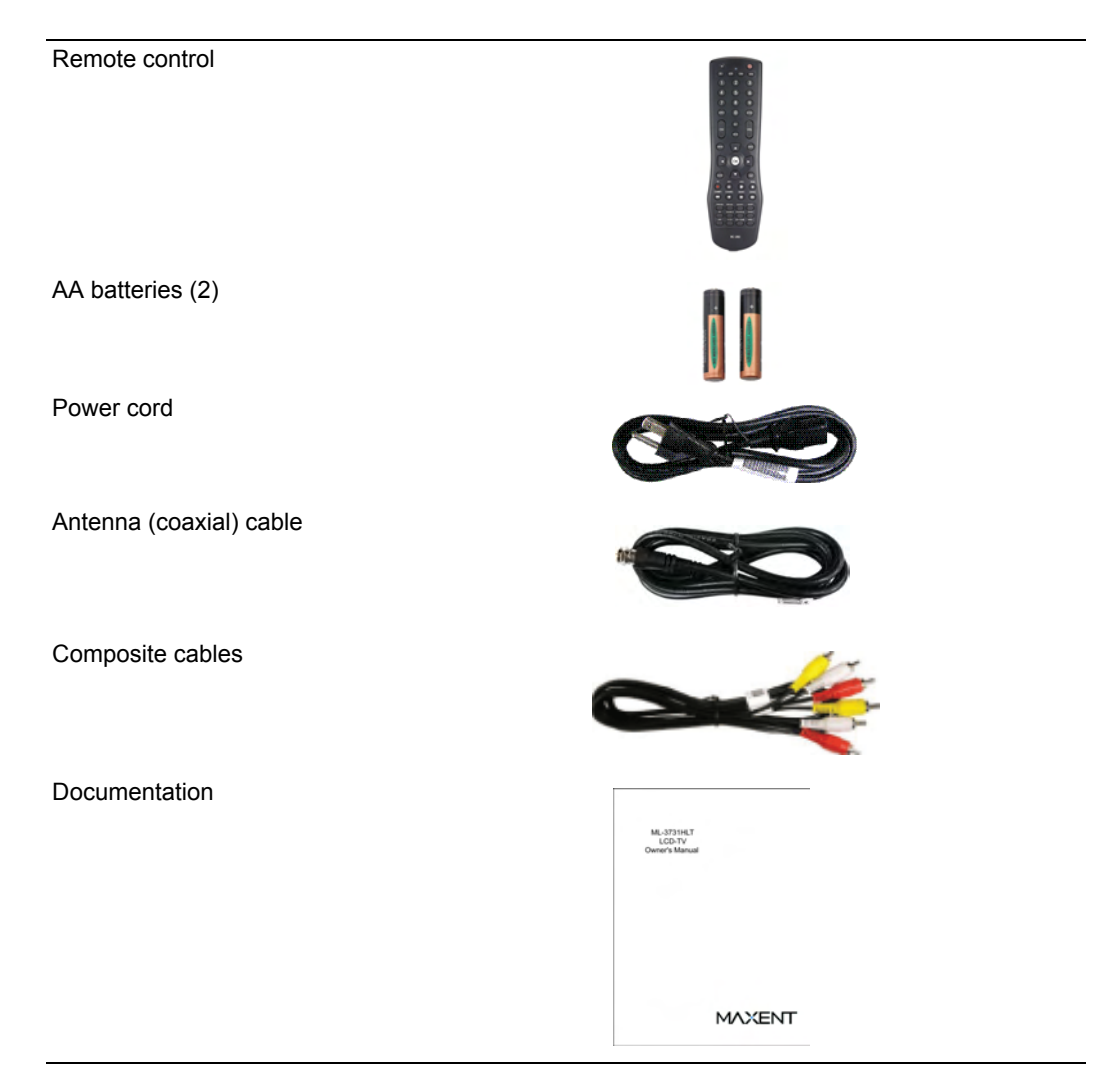

### Caring for Your TV

CAUTION: Only a licensed technician should service the TV. Do not disassemble the TV. Before cleaning the TV, unplug it from the electrical outlet.

- To clean the surface of the panel, slightly dampen a soft, clean, lint-free cloth with water.
- To clean the TV cabinet, use a cloth, slightly dampened with a mild detergent.
- Do not use chemicals such as benzene, thinner, ammonia, or any type of abrasive cleaner.
- Do not use compressed air to clean the TV.

# 2

# Setting Up Your TV

## Proper Location for Your TV

Consider the following environmental factors while deciding the position of your TV:

- Make sure you allow adequate ventilation.
- Do not place the TV in locations that are exposed to high heat and humidity, direct sunlight, dusty environments, or extreme cold.
- Do not subject the TV to severe vibration or high impact conditions. Do not place the TV inside a car trunk.
- Do not place the TV in a location where water or other liquids could spill on or into the TV.

### Connecting Your TV

The tables below provide a description of the connectors on your TV to help you decide which connectors to use for your video devices.

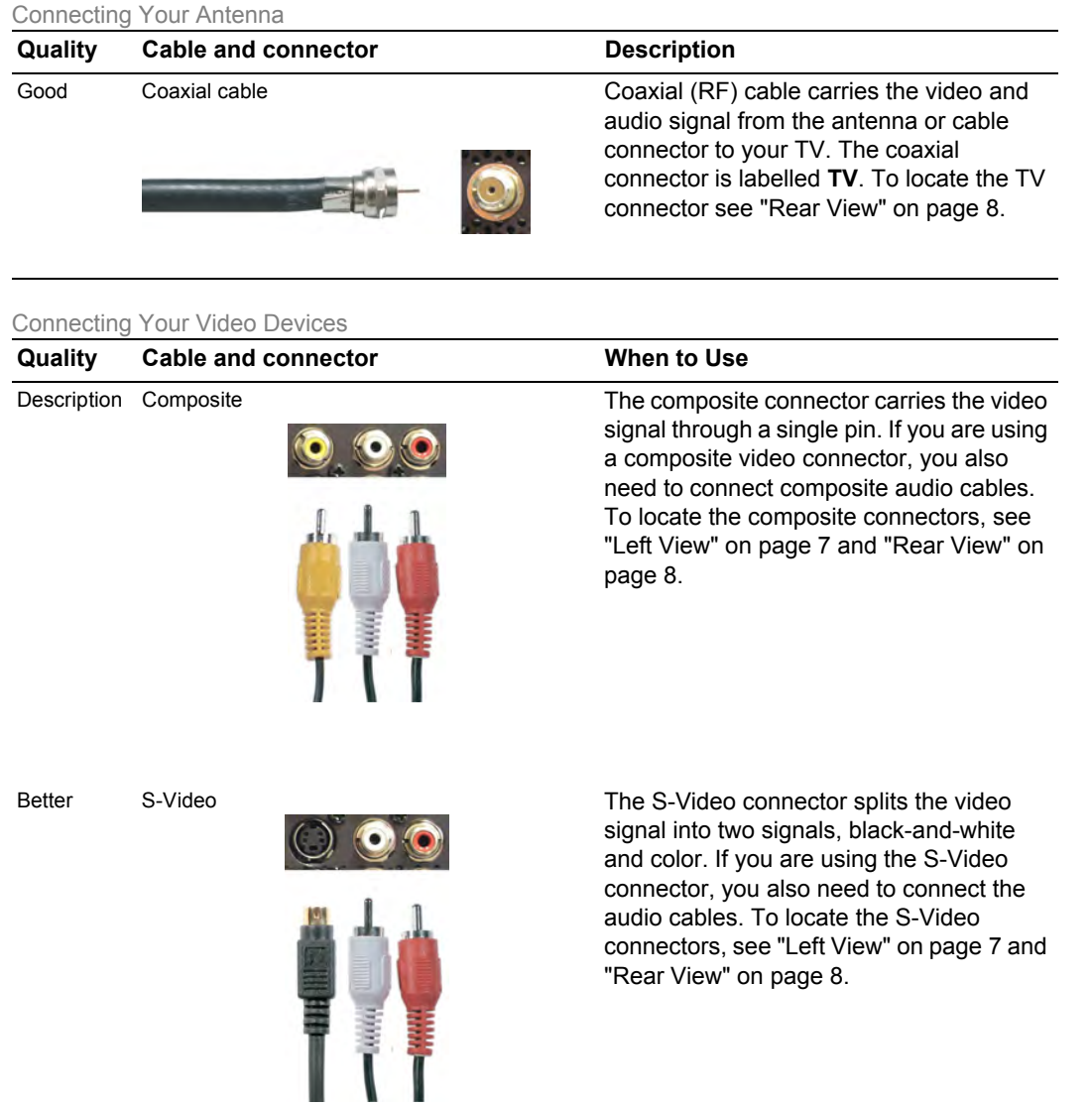

13 | Setting Up Your TV

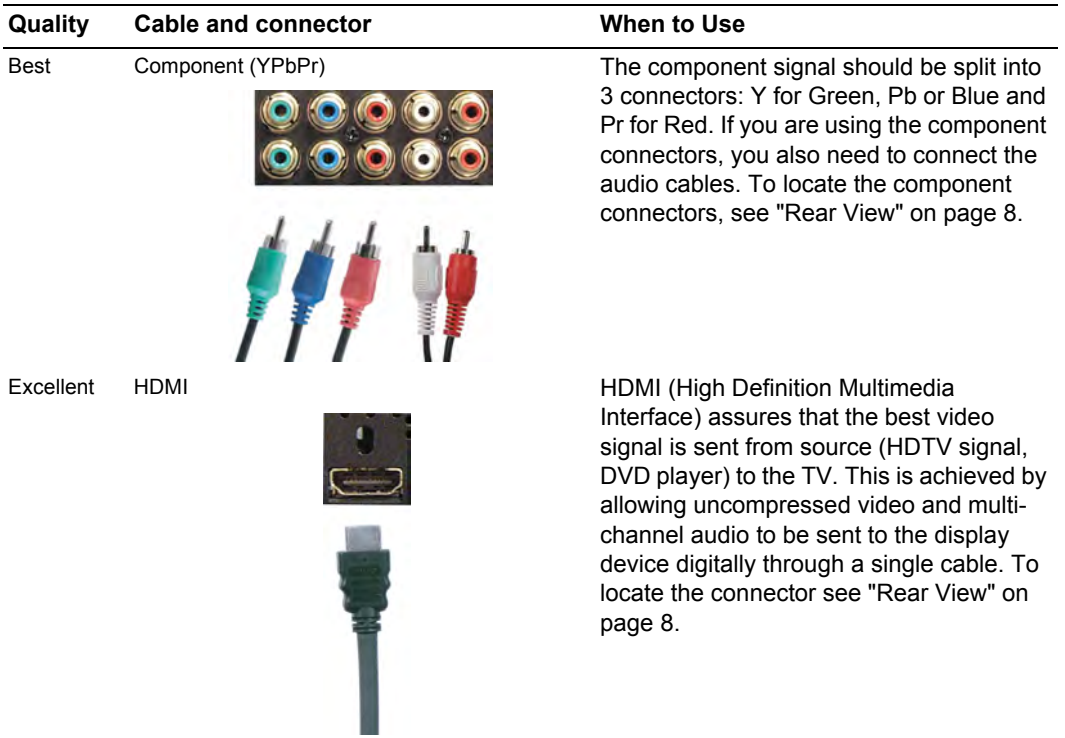

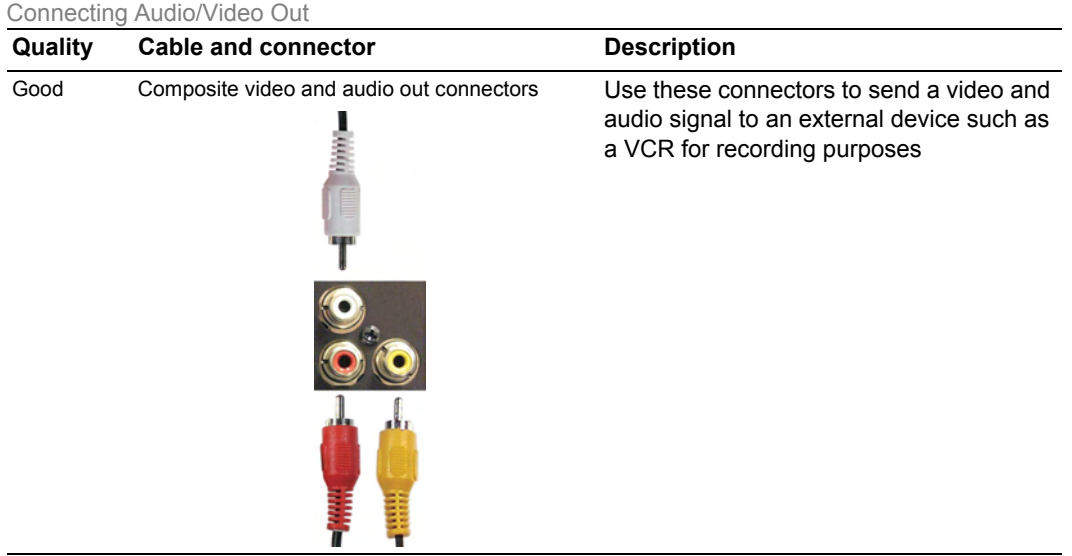

Using the Antenna Connector (Coaxial)

- 1 Turn off the TV and unplug the power cord.
- 2 Connect the coaxial cable to the ANT connector on the TV.
- 3 Plug in the power cord for the TV and turn on the TV.
- 4 Enter the TV Menu and select TV for NTSC and Digital TV tuning. See "Input Select" on page 26 for more information.

#### Using the Composite Connector

1 Turn off the TV and unplug the power cord.

- **NOTE:** If you are connecting a device that you want to be able to remove, such as a video game system or a camcorder, use the composite connector on the right side of the TV (see "Left View" on page 7).
- 2 Connect your device to the TV using the composite audio and video cable.
- 3 Plug in the power cords for the TV and devices and turn them on.
- 4 Enter the TV Menu and select AV1, or AV SIDE (Composite 3). See "Input Select" on page 26 for more information.

#### Using the S-Video Connector

- 1 Turn off the TV and unplug the power cord.
- **NOTE:** If you are connecting a device that you want to be able to remove, such as a video game system, or a camera, use the S-Video connector on the right side of the TV (see "Left View" on page 7).
- 2 Connect your device using the S-Video and audio cables.
- 3 Plug in the power cords for the TV and devices and turn them on.
- 4 Enter the TV Menu and select AV3, AV2, or AV SIDE (S-Video 2). See "Input Select" on page 26 for more information.

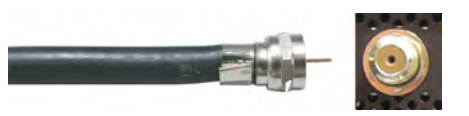

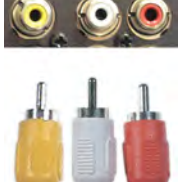

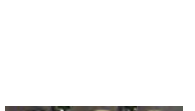

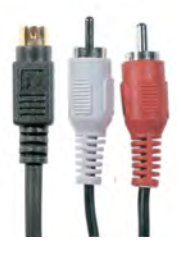

Using the Component Connector

- 1 Turn off the TV and unplug the power cord.
- 2 Connect your device using the component video and audio cables.
- 3 Plug in the power cords for the TV and devices and turn them on.
- 4 Enter the TV Menu and select AV3 or AV4. See "Input Select" on page 26 for more information.

#### Using the HDMI Connector

- 1 Turn off the TV and unplug the power cord.
- 2 Connect your device using the HDMI connector.
- 3 Plug in the power cords for the TV and devices and turn them on.
- 4 Enter the TV Menu and select HDMI 1. See "Input Select" on page 26 for more information.

#### Using the RGB Connector

1 Turn off the TV and unplug the power cord.

**NOTE:** Suggest to use a RGB cable which has a ferrite core.

- 2 Connect the RGB and audio cables to your TV and computer.
- 3 Plug in the power cords for the TV and devices and turn them on.
- 4 Enter the TV Menu and select VGA. See "Input Select" on page 26 for more information.

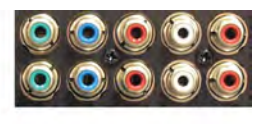

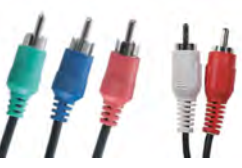

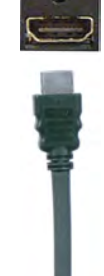

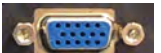

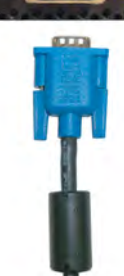

Using the Composite Video and Audio Out Connectors

- 1 Turn off the TV and unplug the power cord.
- 2 Connect the video and audio out cables to your TV and to a device such as a VCR.
- 3 Plug in the power cords for the TV and devices and turn them on.

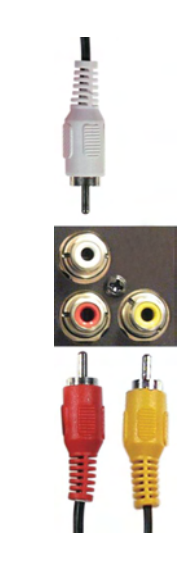

17 | Setting Up Your TV

# Remote Control

#### Installing Batteries

Before you can use your remote control, install two AA batteries in the remote control as follows.

- 1 Open the battery cover.
- 2 Install the batteries. Make sure that you match the + and on the batteries with the + and -symbols in the battery compartment.
- 3 Close the battery cover.

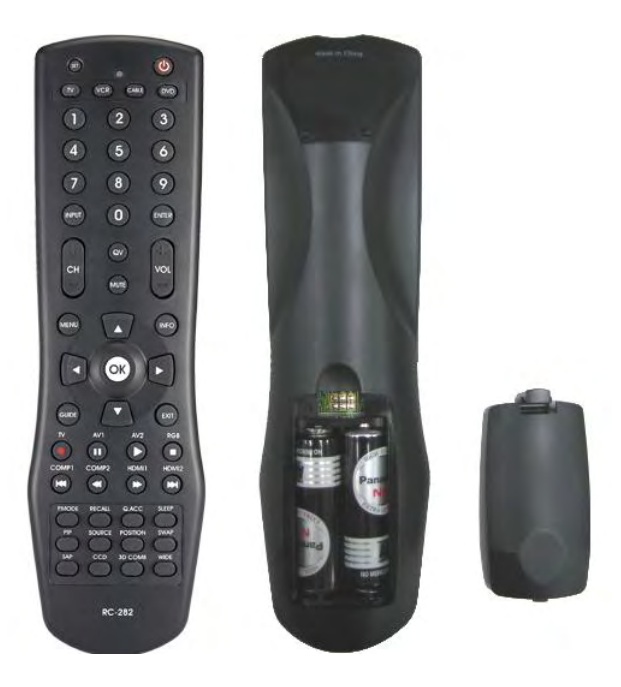

## Using Your Remote Control

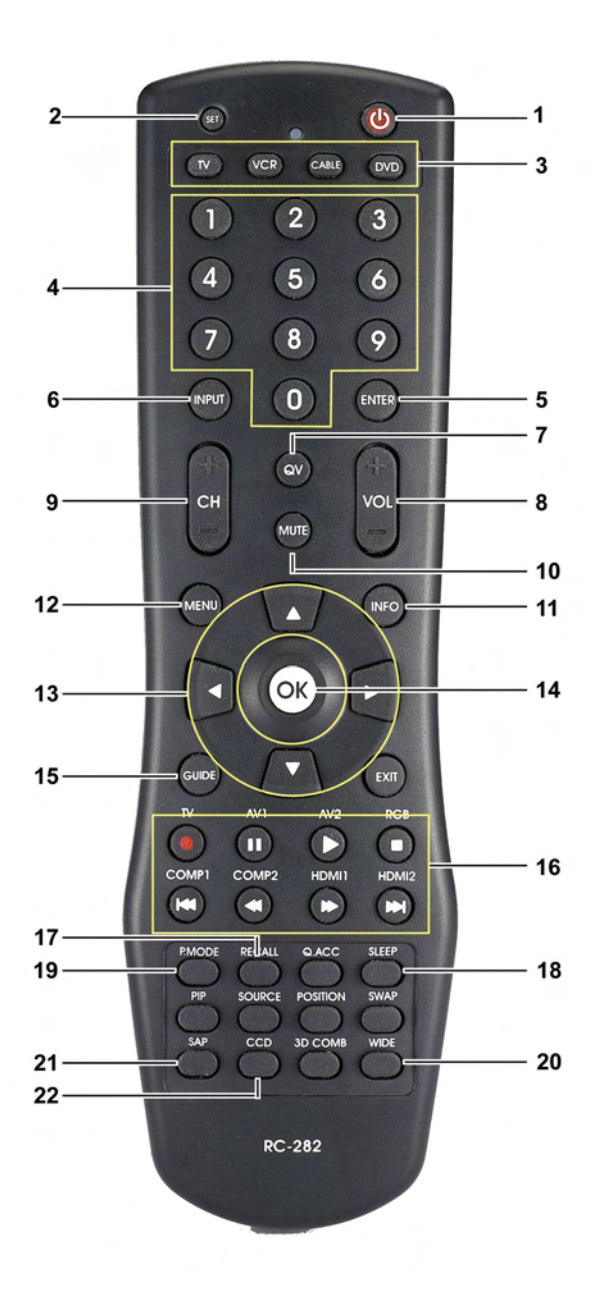

19 | Remote Control

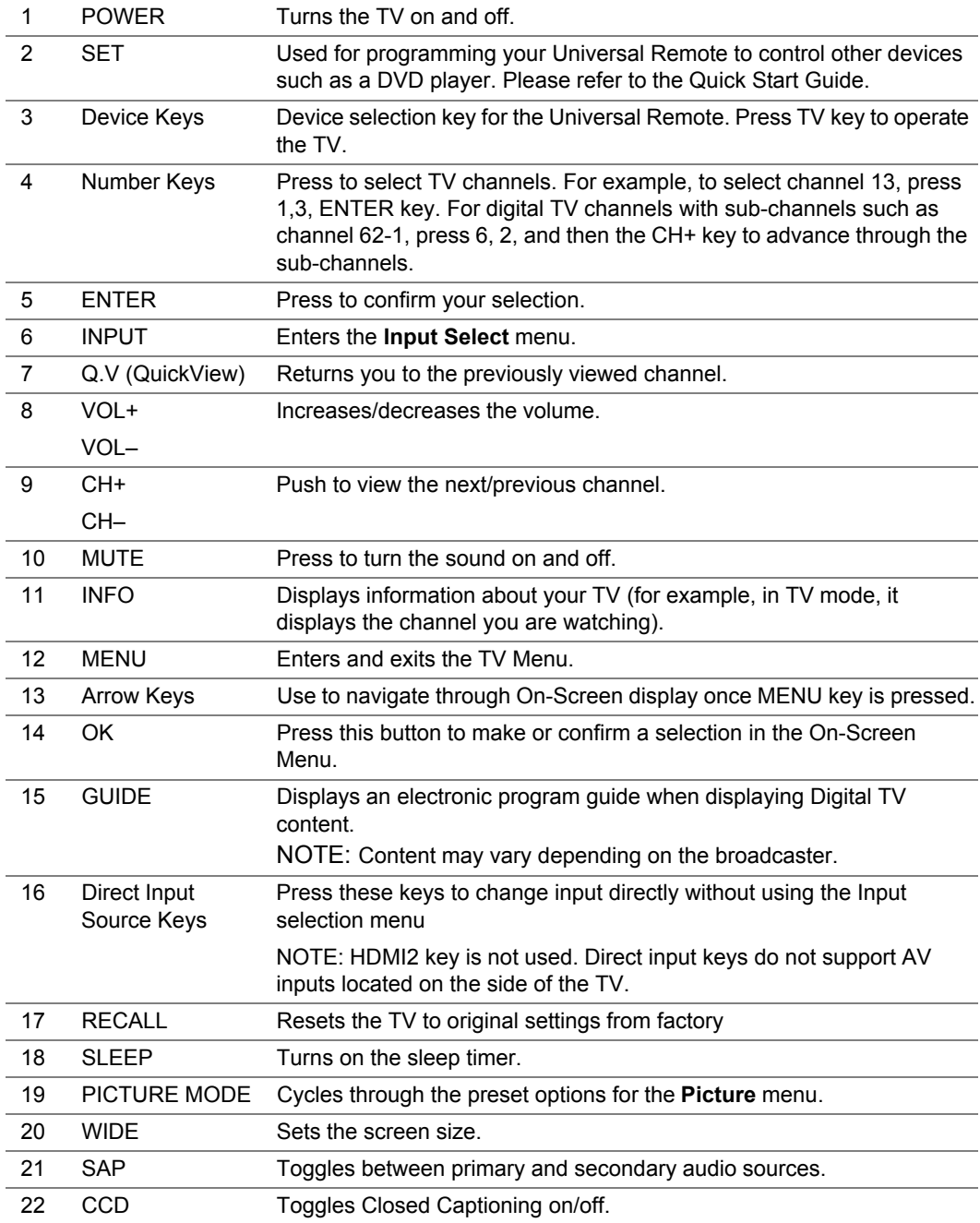

#### Using Your Universal Remote Control

Your TV's remote control can control devices such as a DVD player or VCR made by other brands. To do so, you must program the Universal Remote control according to the instructions contained within the Quick Start Guide.

NOTE: Not all devices may can be controlled by the Universal Remote control due to the fact that new devices are introduced into the market on a regular basis. Future preprogrammed universal remote controls sold by the retailer may be able to control new devices.

21 | Remote Control

# 4

# Using the On-Screen (OSD) Menu

Your TV has an On-Screen (OSD) Menu that allows you to select the proper input source, make adjustments to the image and audio settings, and set parental controls.

#### Using Your Remote Control With the OSD Menu

- **NOTE:** You can access and make selections on the OSD Menu using the volume and channel buttons on the side panel of the TV or you can use the remote control. Except where noted, this section describes how to use the TV Menu with the remote control.
	- 1 To enter the OSD Menu, press the **MENU** button.

Seven icons appear along the bottom of the screen.

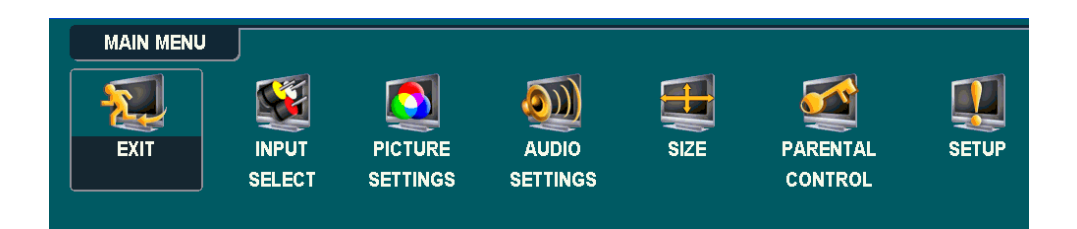

2 Use the left and right navigation buttons to move between the icons.

The icon appears highlighted as you move through the menu.

- 3 To select an option, press the **OK** button when the icon is highlighted.
- 4 A new menu appears for that selected option. Use the up and down navigation buttons to move through the various settings.
- **NOTE:** A yellow arrow appears next to the setting as you navigate through the options. A check mark appears next to the option that you have selected.
- 5 Use the left and right navigation buttons and the **OK** button to adjust or select settings.
- **NOTE:** You can select **EXIT** or press the **MENU** button at any time to return to the main menu.
- 6 After you have made your selections, press the **MENU** button to return to the main menu.
- 7 To exit the OSD Menu, select the **EXIT** icon and press **OK**.

Using the On-Screen (OSD) Menu | 22

#### Selecting Your OSD Menu Language

- 1 Press the **MENU** button to enter the OSD Menu.
- 2 Select **SETUP**.
- 3 In the **SETUP** menu, select **LANGUAGE** and scroll to select the language that you want the TV Menu to appear in.

#### Input Select

The **Input Select** menu allows you to select the proper source based on how you have your TV and video equipment connected. Press **INPUT** on the remote to go directly to the **INPUT SELECT** menu. You can also press **MENU** on the remote and select **INPUT SELECT** from the main menu.

If you are using the **TV** input source, you can preset the viewable channels. Go to the **Main Menu**, select **SETUP**-> **CHANNEL SETUP** 

#### -> **CHANNEL SEARCH**.

**RGB (VGA) —** Select when you have your computer connected to the RGB connector. See "Rear View" on page 8 for the location of the VGA connector.

**HDMI( (High-Definition Multimedia Interface)** — Select when you have connected a device, such as a DVD player using the HDMI connector. See "Rear View" on page 8 for the location of the HDMI connector.

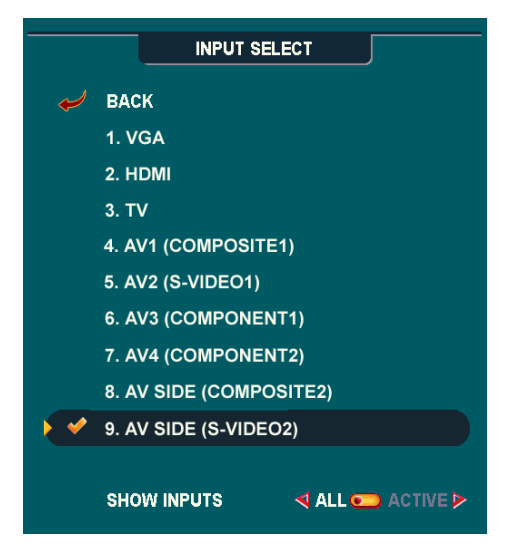

**TV —** Select when you have your antenna or cable connected to the TV connector. See "Rear View" on page 8 for the location of the TV connector.

23 | Using the On-Screen (OSD) Menu

**AV1 (COMPOSITE 1) —** Select when you have a video device, such as a video game system, connected to the composite connector on the bottom of the TV.

**AV2 (S-VIDEO 1) —** Select when you have a video device, such as a VCR, connected to the S-Video connector on the bottom of the TV.

**AV3 (COMPONENT 1) —** Select when you have a video device, such as a DVD player, set-top box, or cable TV box, connected to the component audio and video connectors on the bottom of the TV.

**AV4 (COMPONENT 2) —** Select when you have a video device, such as a DVD player, set-top box, or cable TV box, connected to the component audio and video connectors on the bottom of the TV.

**AV SIDE (COMPOSITE 2) —** Select when you have a video device, such as a video game system, connected to the composite connector on the side of the TV.

**AV SIDE (S-VIDEO 2) —** Select when you have a video device, such as a VCR, connected to the S-Video connector on the side of the TV.

**SHOW INPUTS —** Show Inputs allows you to select Active or All. "Active" option automatically searches for which connectors are connected to a signal source. The available input sources with a live signal appear in white and input sources that are without a signal appear in grey. "All" option shows all the input sources and allows you to select all the input sources even if you do not have a device connected.

**NOTE:** In **TV Menu Settings**, located in the **Setup** menu, you can set custom names to each input to reflect the device that you have attached. For example, AV2 would say DVD when you view the **Input Select** menu.

#### Picture Menu

The Picture Menu allows you to adjust the appearance of the image including color and brightness.

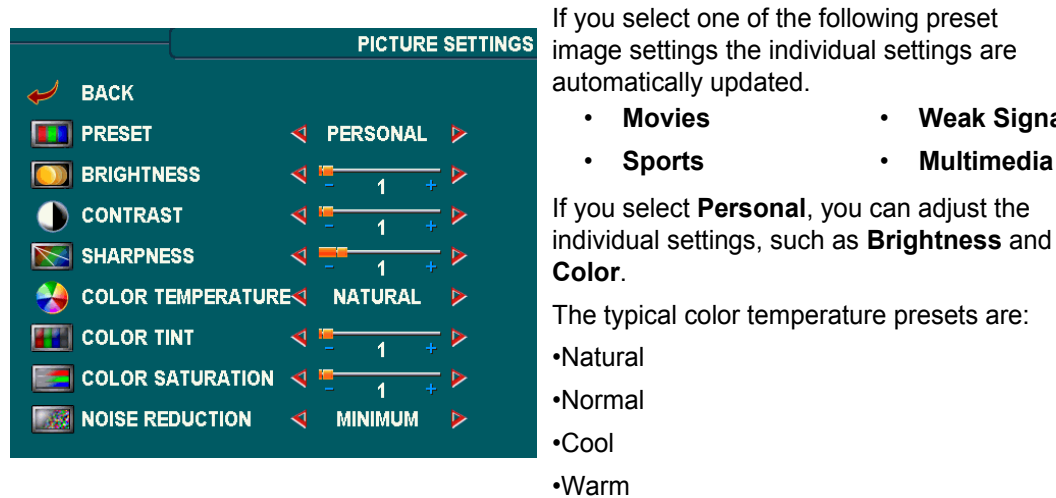

#### Audio

The Audio Menu allows you to set the audio to best fit the type of show you are watching.

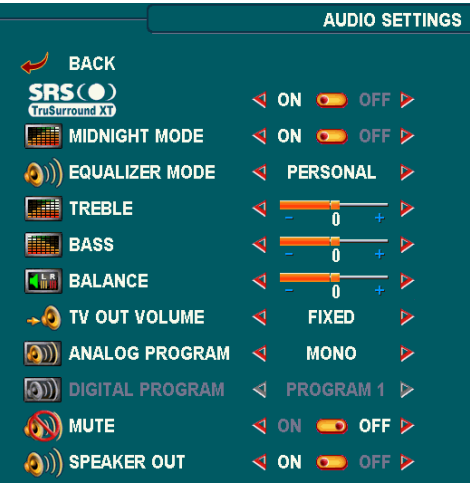

**SRS TruSurround XT**— Delivers virtual surround sound over two speakers from any source, which creates a wider sound with deep rich bass.

• **Weak Signal** • **Multimedia**

**MIDNIGHT MODE** — Evens out the large volume variations between voice and action scenes.

**EQUALIZER MODE** — If you select one of the following preset **Equalizer Mode** settings, the individual audio levels are automatically updated:

•**Music**

•**Theater**

•**Voice**

If you select **Personal**, you can adjust the individual audio levels, such as **BASS** and **TREBLE**.

**TV Out Volume** — Select **Fixed** if you want to adjust the volume using the remote or volume control on an attached audio receiver. Select **Variable** if you want to adjust the volume using the TV remote or front panel buttons. Using **Variable** adjusts the TV volume out not the volume on an attached audio receiver

Use **Program** to select **Stereo**, **Mono**, or **SAP** (Second Audio Program).

**Mute** — Allows you to turn the sound on or off.

**Speaker On/Off** — Allows you turn on or off the sound from the speaker.

Using the On-Screen (OSD) Menu | 26

#### Size

**NOTICE:** Using black bars, such as those seen in Wide or 4:3, for an extended period of time may cause burn-in on your TV.

Size allows you to adjust the appearance of the image. Use **Horizontal Shift** to adjust the horizontal placement of the image.

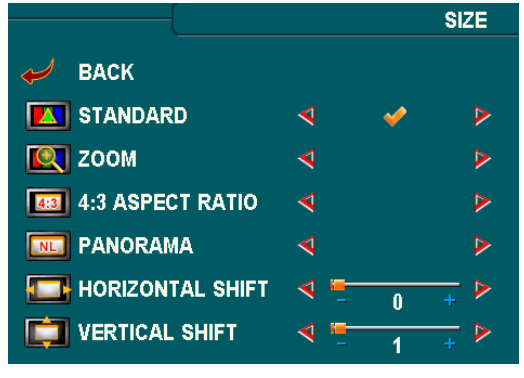

Use the following settings to adjust the aspect ratio:

**Standard** — Best selection for viewing digital HDTV or widescreen DVD movies.

**Zoom** — Best selection for viewing TV, VCR or 4:3 DVD movie.

**4:3** — Best selection for viewing normal TV, VCR or 4:3 DVD movie.

**Panorama** — Best selection for viewing normal TV, VCR or 4:3 DVD movie in widescreen mode.

**NOTE:** Most DVDs have information about the supported aspect ratio on the case.

#### Parental Control

Parental Control allows you to block certain channels or programs so children cannot view programs that are not age appropriate.

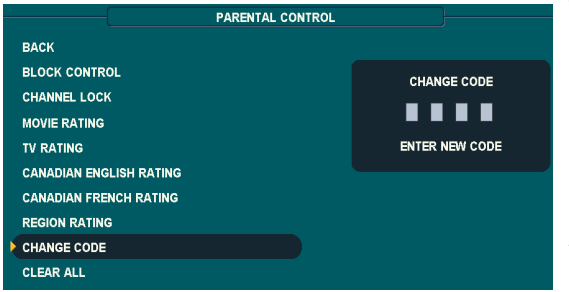

To enter the Parental Control menu, you need an access code. The first time you enter, use access code 3355. See "Setting an Access Code" on page 28 for information on creating a new access code.

You can set the following options to block content:

- **Channel Lock** Blocks selected channels
- **Movie Rating** Blocks movies based on their rating (G, PG, PG-13, R, NC-17, and X)
- **TV Rating** Blocks TV shows based on their rating
- **Canadian English Rating**  Blocks movies/ TV shows based on their rating
- **Canadian French Rating** Blocks movies/ TV shows based on their rating
- **Region Rating**  Blocks digital programs based on their rating

• **Block Control** — Turns on or off all your parental control settings

**NOTE:** You can use Clear All to unblock the channels and programs that you have set.

#### **Setting an Access Code**

After you enter the **Parental Control** menu for the first time, you can set your own four-digit access code.

- 1 In the **Parental Control** menu, select **Change Code**.
- 2 Using the number pad on the remote control, enter a new access code.
- 3 Select **Exit**.
- **NOTE:** Parental Control **ACCESS CODE** can be reset by pressing **Channel down** and **Volume down** keys on front control panel simultaneously for 10 seconds.

#### Setup

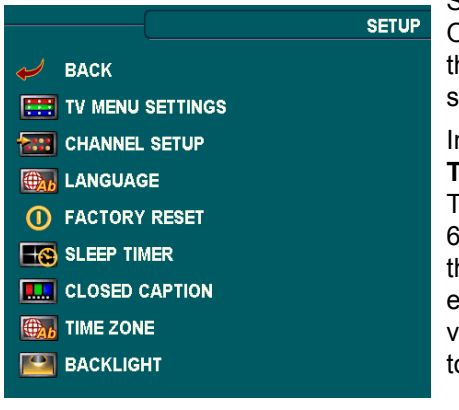

Setup allows you to adjust the appearance of the OSD Menu, preset viewable cable channels, change he language of the OSD Menu and to restore factory settings.

In the **TV Menu Settings** menu, use **TV Menu Hold Time** to increase or decrease the amount of time the TV Menu appears. The maximum amount of time is 60 seconds. You can select **TV Button Lock** to lock he buttons on the bottom panel. When this option is enabled, only the power button functions. Hold the volume increase and the channel increase buttons ogether for 10 seconds to unlock the buttons.

**Channel Setup** allows you to adjust the settings for individual channels and preset the viewable channels. If you are using the TV input source, you can preset the viewable channels. Go to the **Main Menu**, select **Setup**, select **Channel Setup**, and then select **Channel Search**.

**Language** enables you to choose the TV Menu language.

Select **Factory Reset** to reset the OSD Menu settings to the factory default values.

**Sleep Timer** allows you to set an increment of time after which the TV automatically turns off.

Select **Closed Caption** to turn on and off closed captioning and set several other CC options.

**Time Zone** allows you to set the time zone and daylight saving settings.

Select **Backlight** to change backlight brightness to a preferred level.

**NOTE:** The actual time is set through use of the ATSC tuner with a digital antenna. Without this antenna the time will not be available.

# Troubleshooting Problems With Your TV

**CAUTION:** If at any time you see smoke or sparks coming from your TV, contact Maxent. Do not try to perform any troubleshooting steps.

#### Troubleshooting Tips

**NOTE:** Some problems may be related to video devices connected to your TV. See the video device documentation for additional troubleshooting information.

Most problems with your TV may be caused by not having the correct input selection. Each connector on the TV (side and bottom) is associated with an input selection, which is labelled AV1 through AV4 in the Input Select menu.

- AV1 Composite connector on the right-rear side of the TV
- AV2 S-Video connector on the right-rear side of the TV
- AV3 Component connector on the right-rear side of the TV
- AV4 Component connector on the right-rear side of the TV
- AV SIDE (COMPOSITE 2) Composite connector on the right side of the TV
- AV SIDE (S-VIDEO 2) S-Video connector on the right side of the TV

You can also select the following inputs:

- TV TV connector on the right-rear side of the TV
- RGB- RGB connector on the bottom of the TV
- HDMI HDMI connector on the bottom of the TV

## General Problems

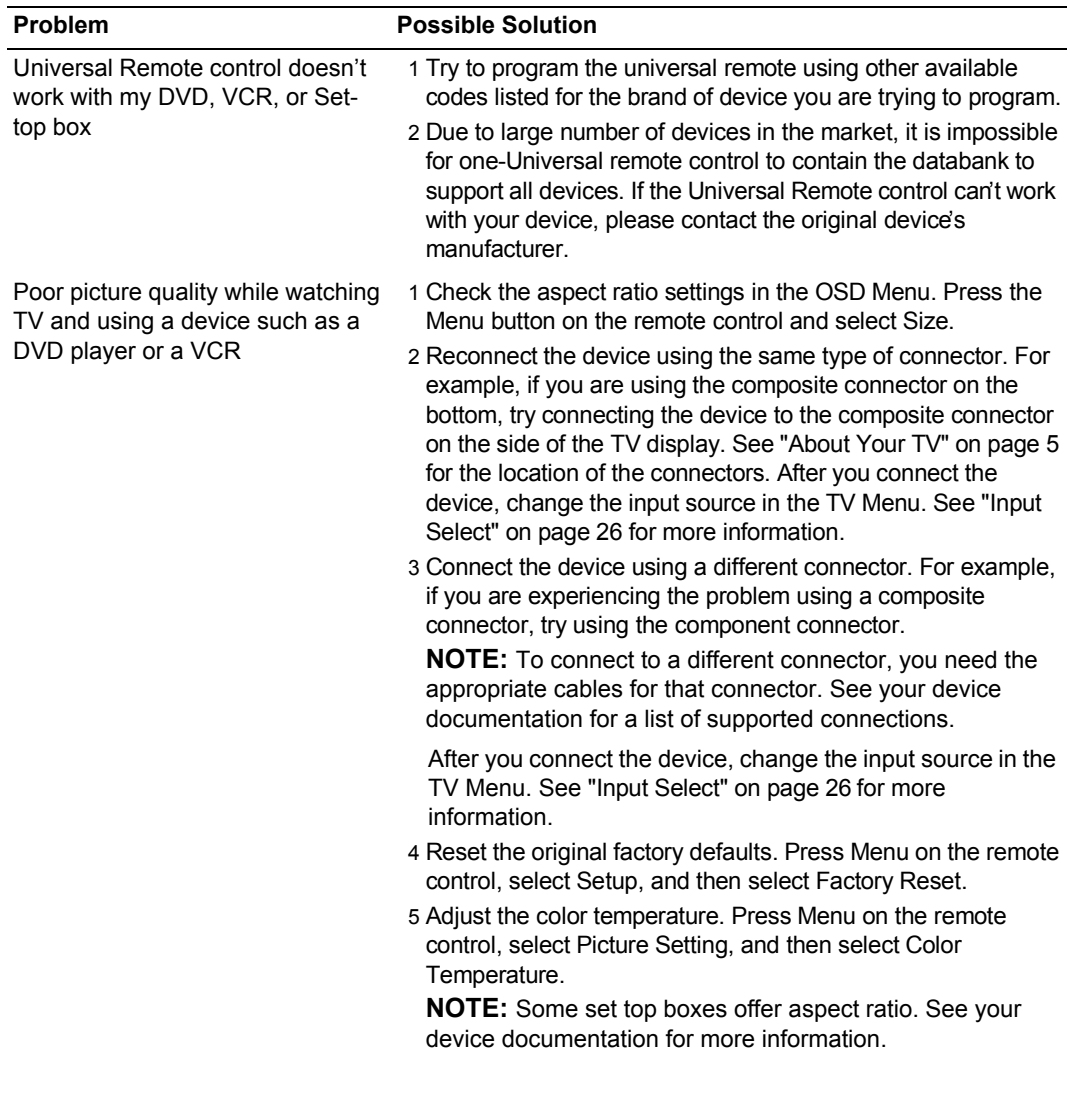

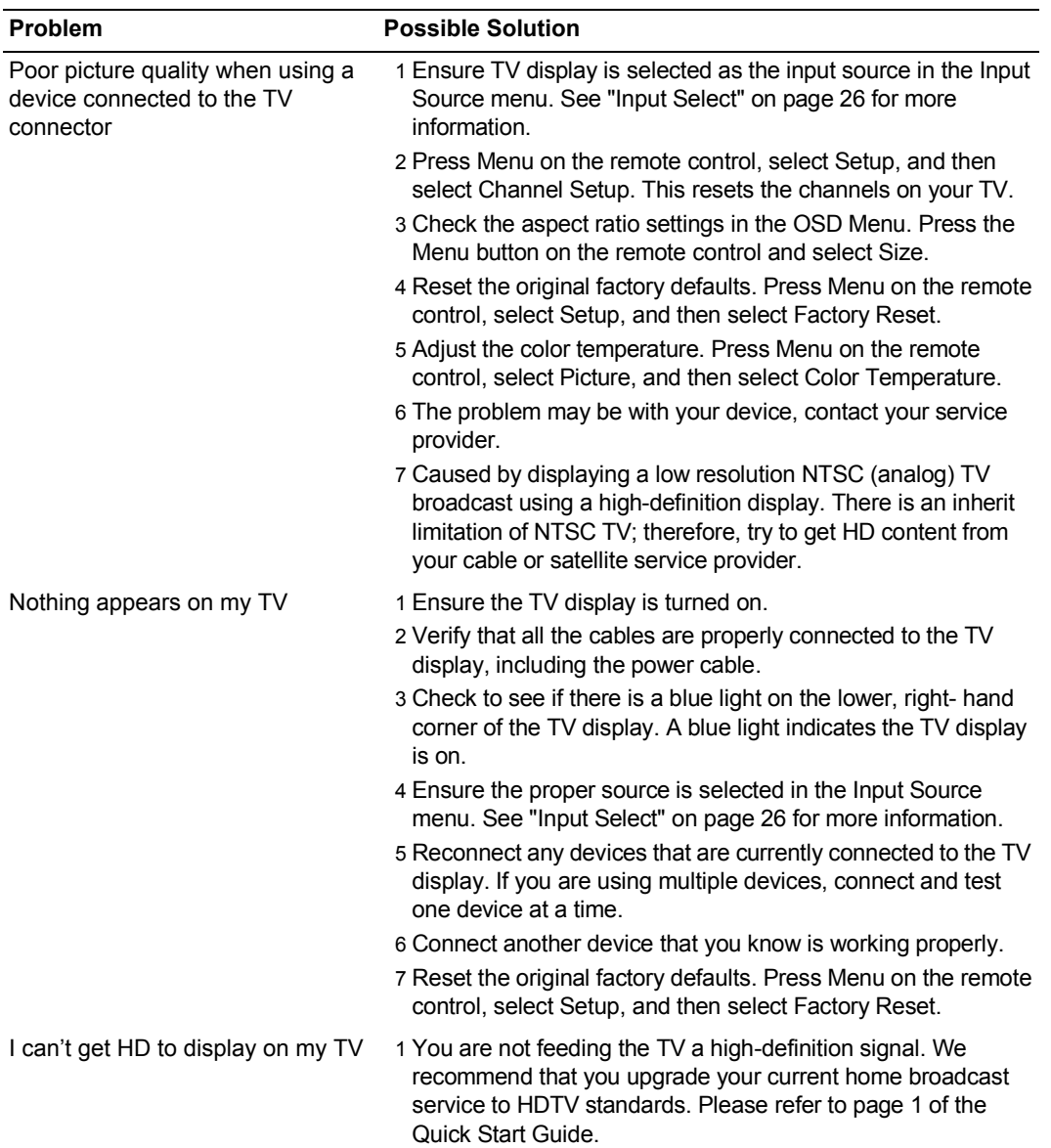

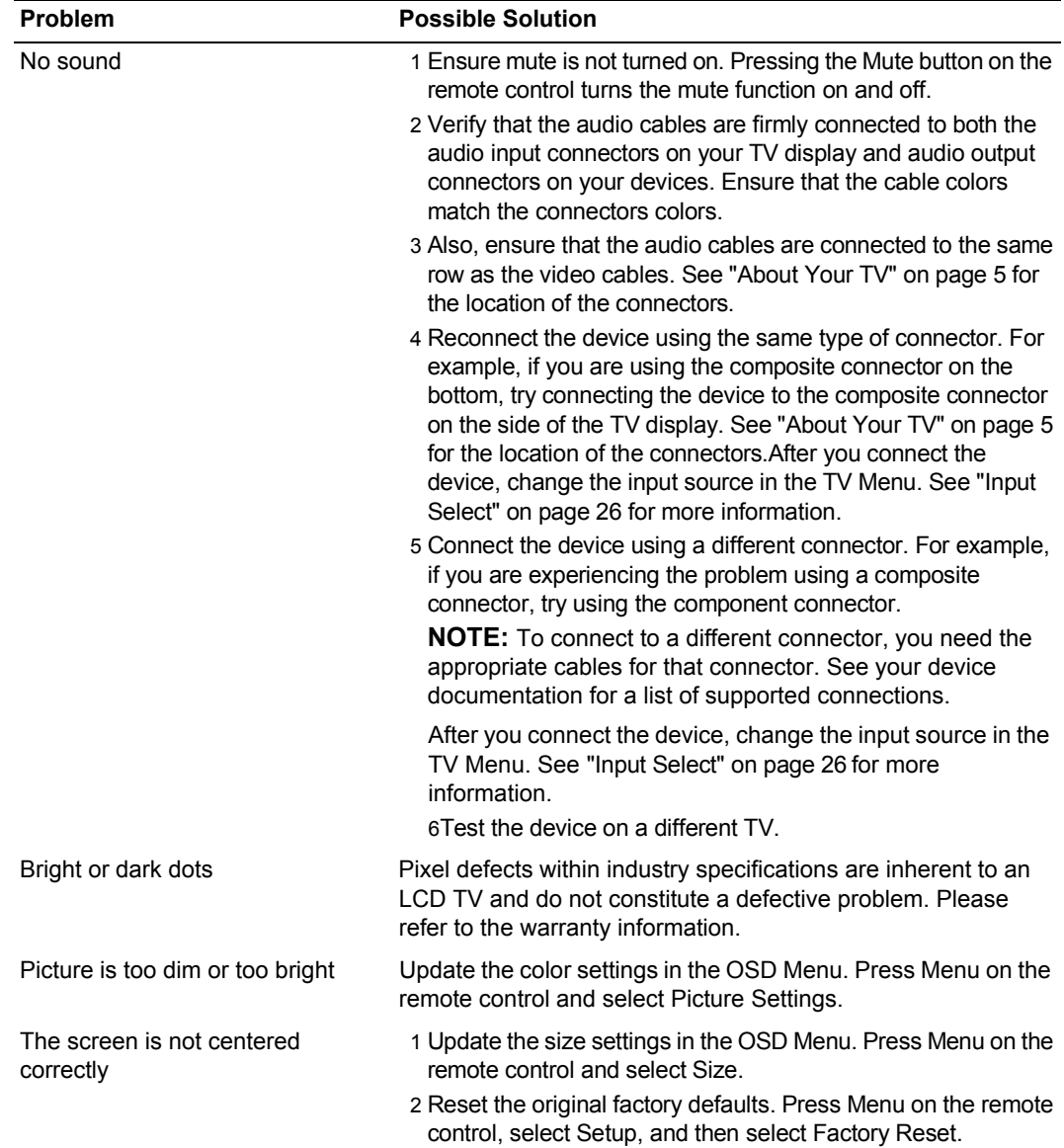

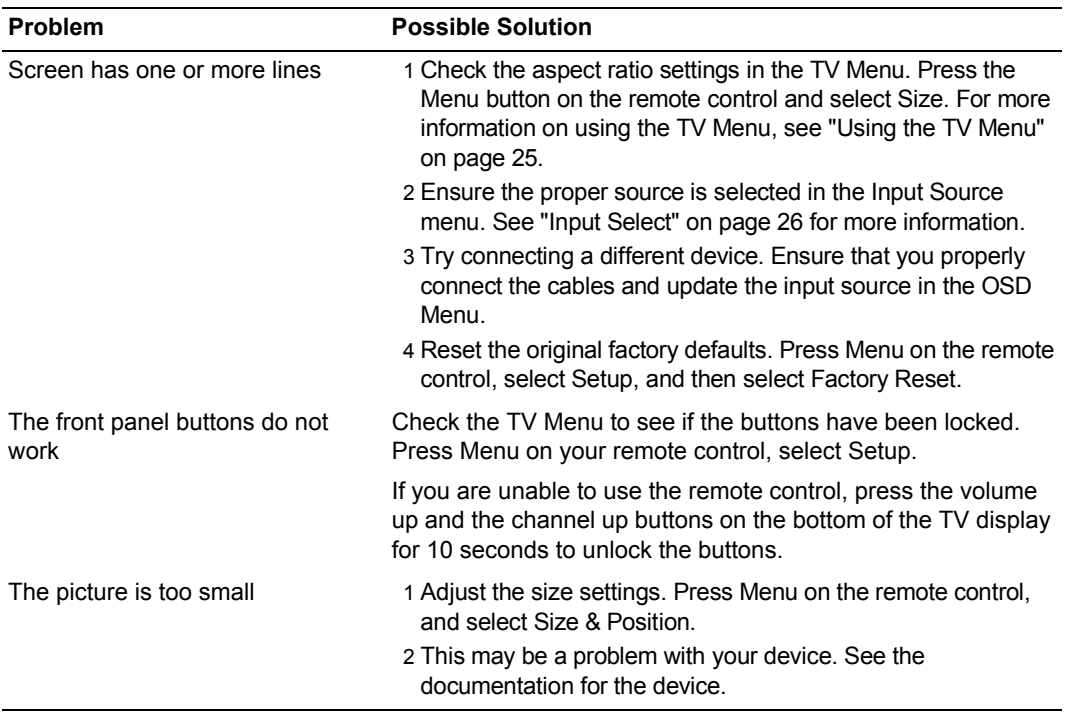

## TV Menu Messages

While using your TV, the following messages may appear.

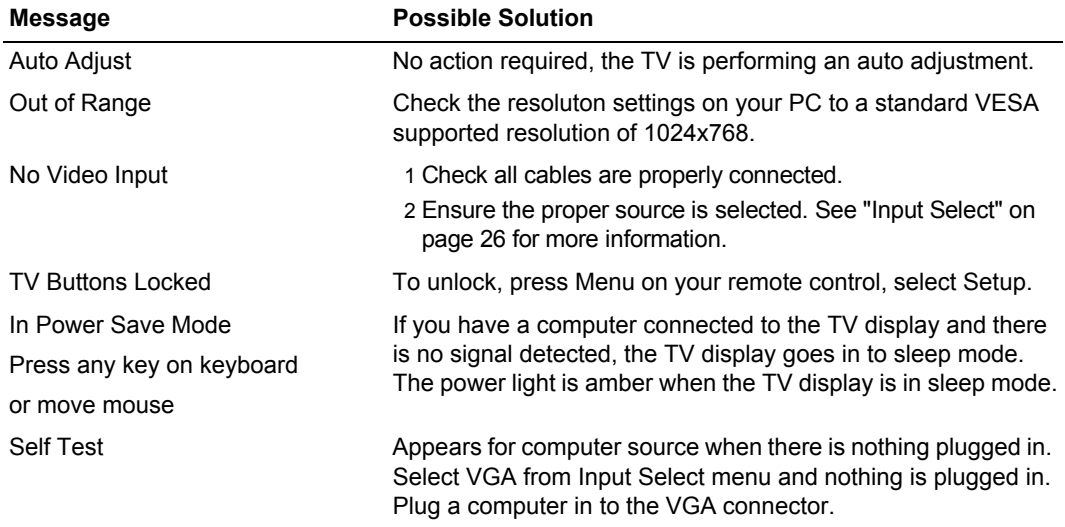

## Remote Control Problems

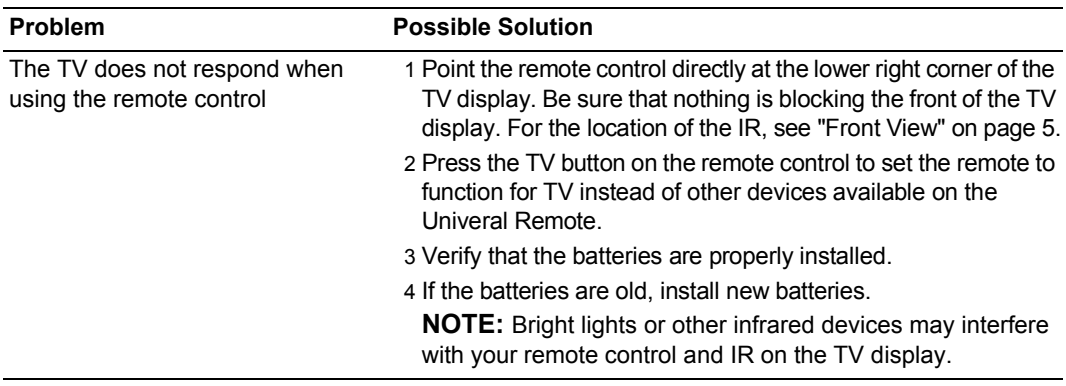

#### Using the Self-Test Feature when Connected to a **Computer**

When your computer is connected to the TV display through RGB connector you can use the self-test feature to check whether your TV display is functioning properly. If your TV display and computer are properly connected but the TV display screen remains dark, run the TV display self-test by performing the following steps:

- 1 Turn off both your computer and the TV display.
- 2 Unplug the video cable from the back of the computer.
- 3 Turn on the TV display. If the TV display cannot sense a video signal and is working correctly, the floating "Check Signal" dialog box appears on the screen (against a black background). While in self-test mode, the power light remains blue and the self-test pattern scrolls through the screen continually. This box also appears during normal system operation if the video cable becomes disconnected or damaged.
- 4 Turn off your TV display and reconnect the video cable; then turn on both your computer and the TV display. If your TV display screen remains blank, the problem may be with your computer or graphic card.

See your computer documentation for more information.

#### Problems When Using the TV as a PC Monitor

**NOTE:** You can only connect your computer to the TV display using a RGB connector.

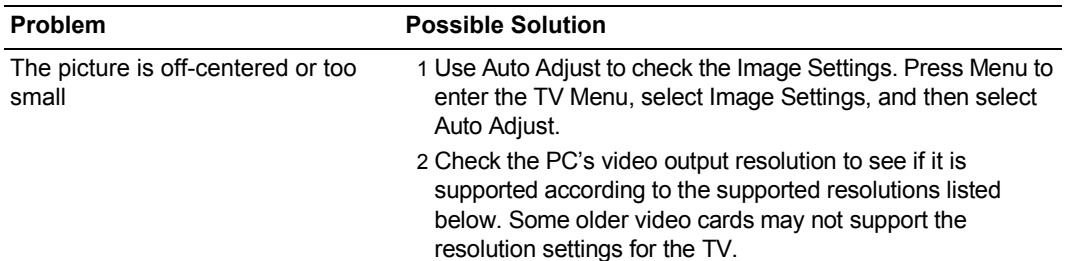

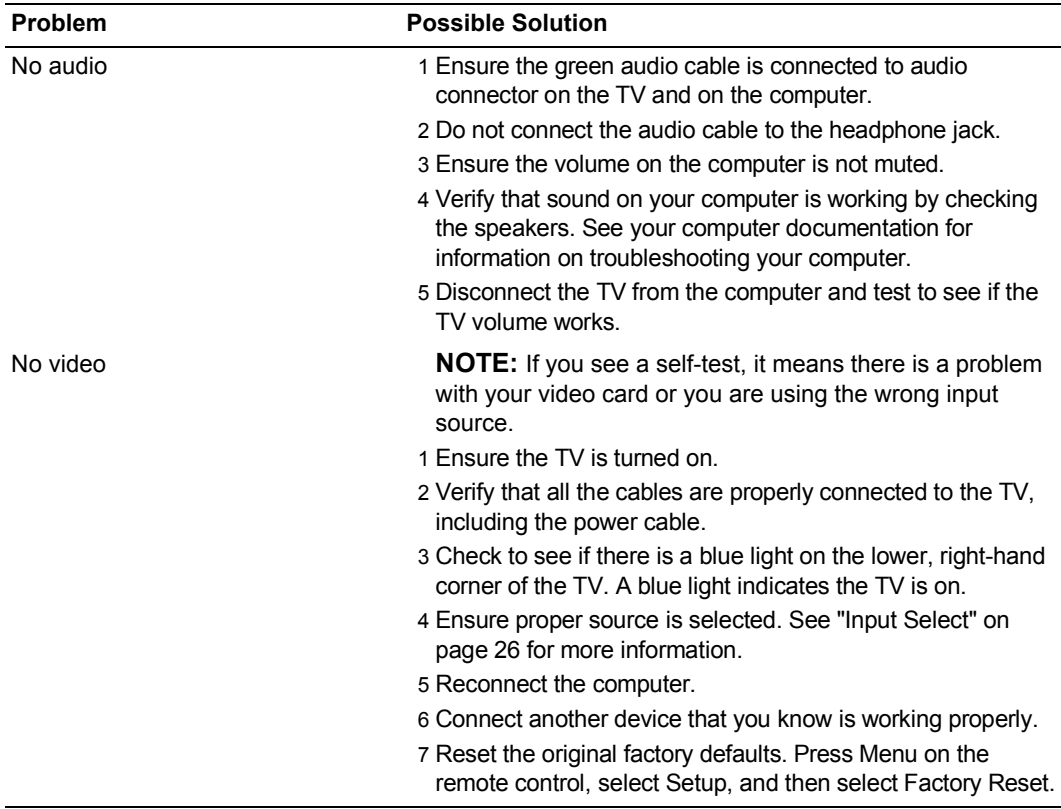

# 6

# Specifications for Your TV

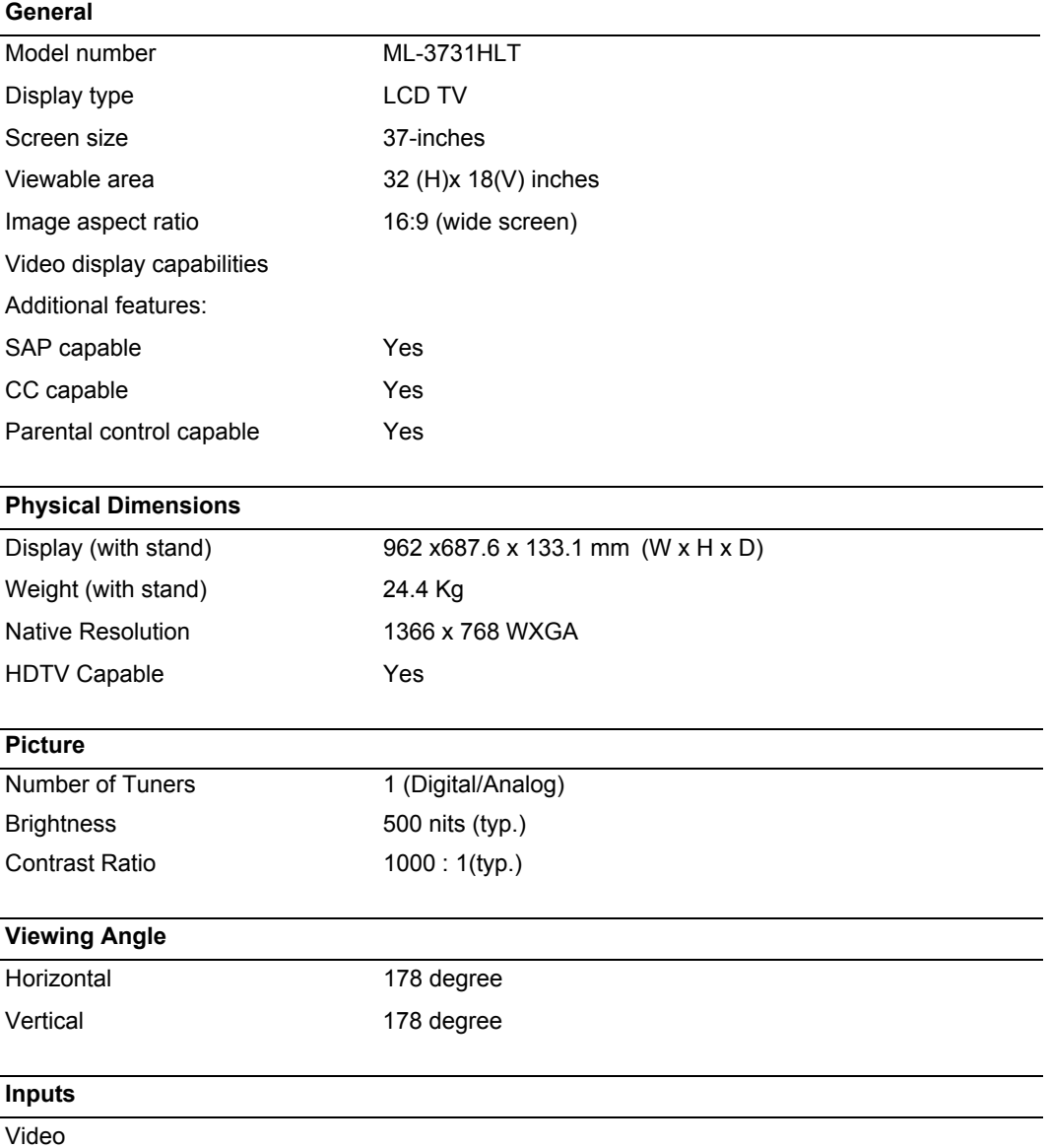

Specifications for Your TV **38**

#### Composite 2 in total (side and rear-right side) S-Video 2 in total (side and rear-right side) Component 2 (rear-right side) TV IN (coaxial) 1 (rear-right side) Audio (RCA L+R) 6 pairs in total (side and rear-right side) HDMI 1 (bottom) **Computer** RGB (for use as PC monitor) 1 (bottom) Audio (PC) 1 (bottom) **Outputs** Video Composite (CVBS) 1 (rear-right side) Audio (RCA L+R) 1 pair (rear-right side) **Audio** Effects SRS TruSurround XT Midnight Mode Speakers 10 watts/channel 20 watts total **Inputs**

#### **39** | Specifications for Your TV

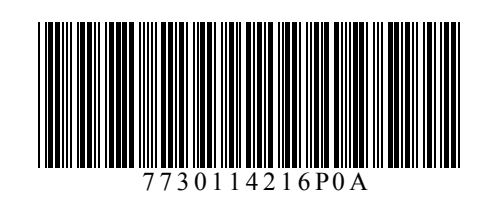